## **Инструкция по быстрому запуску видеорегистратора BestDVR серий Light-AM/ Pro-AM**

**Вам потребуется:** телевизор или монитор с VGA/HDMI портом и поддержкой разрешений 1024\*768/1280\*720/1280\*1024/1440\*900/ 1920\*1080, VGA/HDMI кабель; крестовая отвертка и/или дрель, жесткий диск SATA HDD емкостью до 6Tb (см расчет емкости HDD на [www.bestdvr.ru\)](http://www.bestdvr.ru/).

Для построения системы видеонаблюдения на основе данных видеорегистраторов вам потребуются видеокамеры стандарта PAL (D1 или 960h), которые подходят для обоих типов регистраторов (Light-AM и Pro-AM), либо IPвидеокамеры, поддерживающие стандарт ONVIF (с максимальным 2Mpxl(1080р) для серии Light-AM и 5Mpxl для серии Pro-AM.

Регистраторы серии Light-AM поддерживают видеокамеры стандарта AHD-M (720p) Регистраторы серии Pro-AM поддерживают видеокамеры стандарта AHD-H (1080p)

**Перед запуском удостоверьтесь**, что регистратор в сборе: 1 видеорегистратор; 1 мышь, винты для крепления SATA HDD, адаптер питания регистратора/, кабель питания, «ножки» регистратора.

# **Установка SATA HDD. РЕГИСТРАТОР ДОЛЖЕН БЫТЬ ОТКЛЮЧЕН ОТ ПИТАНИЯ НА ВРЕМЯ УСТАНОВКИ ДИСКА!**

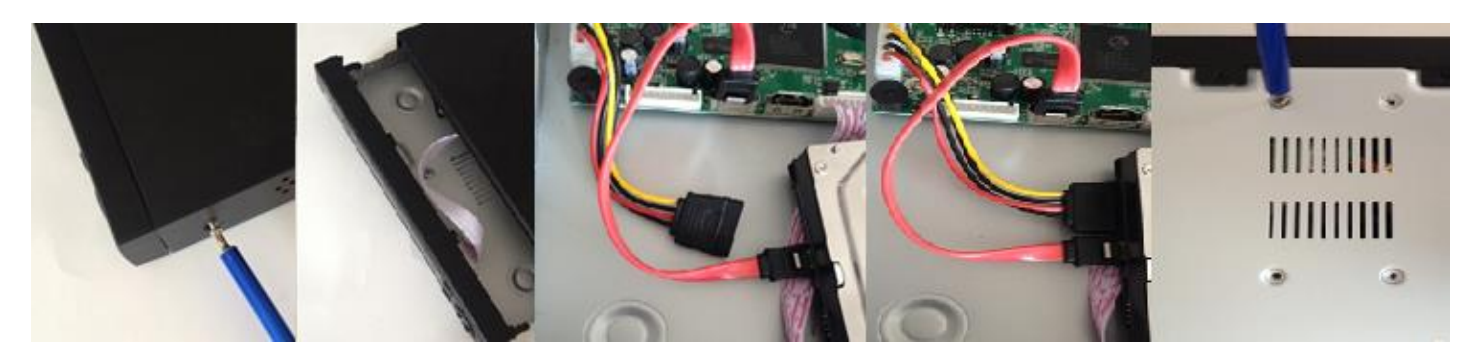

Для установки диска: откройте корпус, отвернув винты по бокам регистратора, подключите к жесткому диску кабель SATA и кабель питания, зафиксируйте диск винтами, входящими в комплект, с нижней части корпуса , закройте корпус.

# **Принципиальная схема подключения к регистратору.**

(изображение задней панели схематично и может отличаться в ваших моделях)

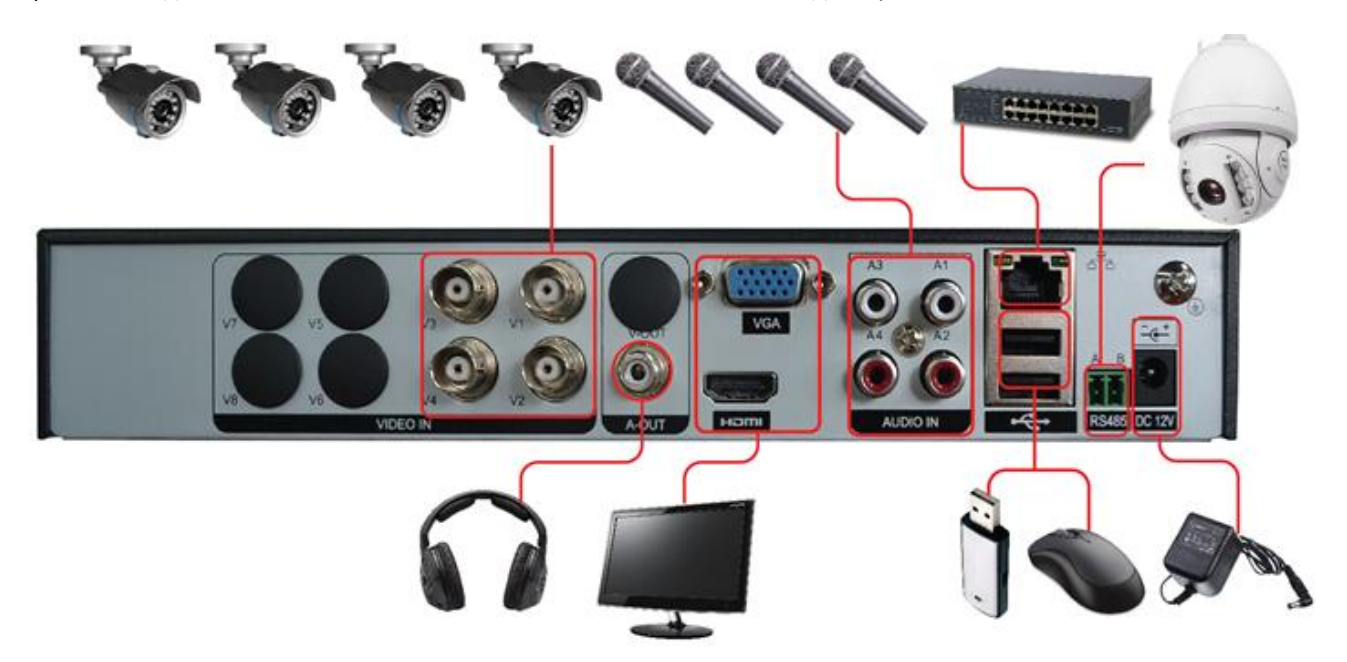

- 1. Подключите видеокамеры.
- 2. Подключите телевизор или монитор через выходы VGA или HDMI.
- 3. Подключите мышь через USB вход, как показано на схеме
- 4. Подключите к регистратору кабель Интернета как показано на схеме (при его наличии).

**Включать питание регистратора МОЖНО ТОЛЬКО ПОСЛЕ подключения всех соединительных кабелей!**

## **Настройка регистратора.**

Все управление регистратором осуществляется «мышью»: Левая кнопка – выбор / ок / подтверждение; Правая – вызов контекстного меню / возврат в предыдущее меню.

При первом запуске вы попадете в **МАСТЕР НАСТРОЙКИ (руководство)**, который поможет вам настроить регистратор. Нажмите **ДАЛЕЕ** и попадете в меню **ВХОД В СИСТЕМУ** по умолчанию пароля нет, поэтому нажмите **ОК.**

Вы попадете в меню **ВЫБОРА ВРЕМЕНИ И ЯЗЫКА.** Настройте ваше время и язык, и нажмите **ДАЛЕЕ.**

Вы попадете в меню **ТЕСТОВАЯ СЕТЬ.** Если ваш регистратор подключился к интернету и тест прошел успешно нажмите **ДАЛЕЕ**.

Если самостоятельно подключиться не удалось, обратитесь к полному руководству или помощи системного администратора.

Вы попадете в меню установки мобильного приложения на смартфон и подключения к регистратору с него.

Следуйте инструкциям на экране регистратора.

После этого, (если регистратор подключен к Интернету) вы сможете подключаться к нему с помощью приложения на вашем смартфоне.

#### **Запись видео**

По умолчанию регистратор настроен на постоянную запись по всем каналам. Чтобы изменить эти настройки, например, настроить запись по детектору движения, воспользуйтесь помощью полного руководства пользователя.

Чтобы открыть любую камеру в полный экран – 2 раза щелкните в ее окне левой кнопкой мыши (возврат в мультиэкран осуществляется так же).

Любую часть изображения можно увеличить, если выделить ее, зажав левой кнопкой мыши.

Для быстрого доступа большинства функций (активация записи, воспроизведение записей, настройки экрана и т.д.) воспользуйтесь контекстным меню (вызывается правой кнопкой мыши), в этом же меню можно вновь запустить Мастер настройки выбрав Руководство.

За более подробными инструкциями обратитесь к полному руководству пользователя (на CDдиске).

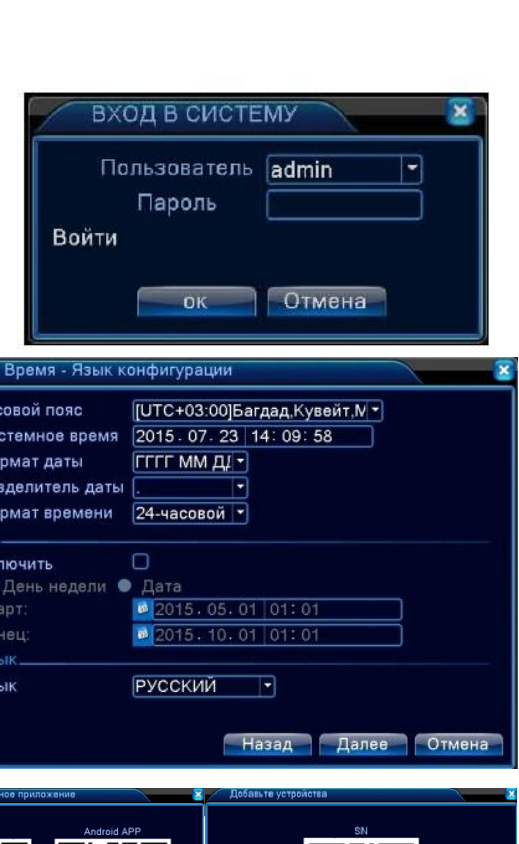

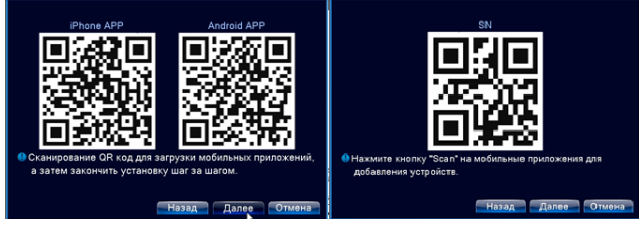

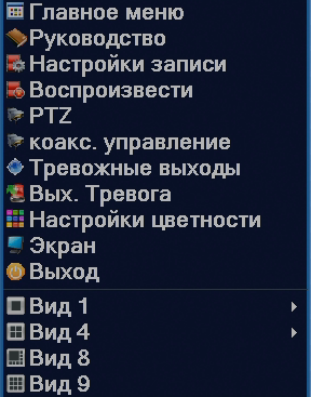